# **DrasticPreview Version 4**

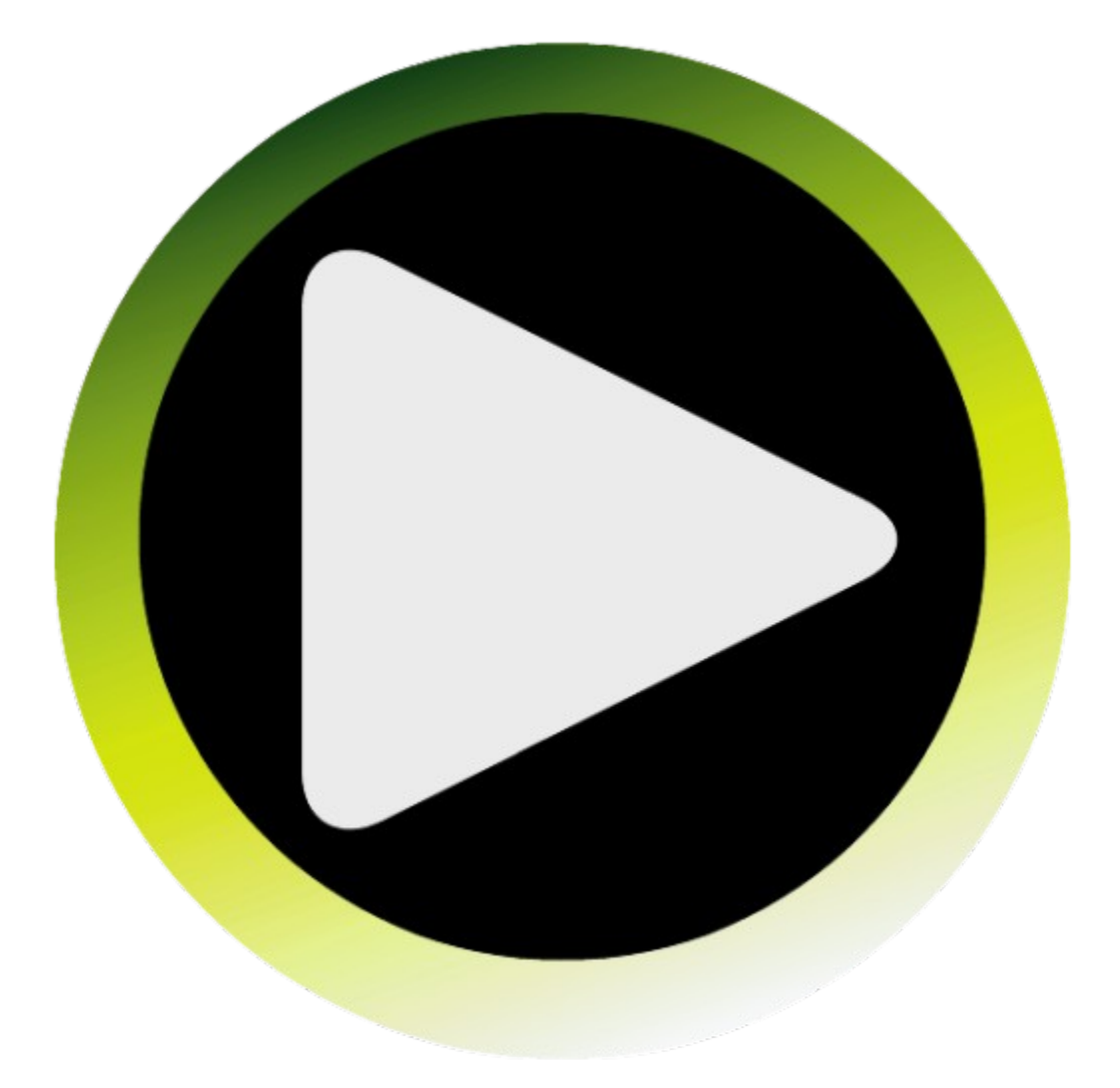

# **Table of Contents**

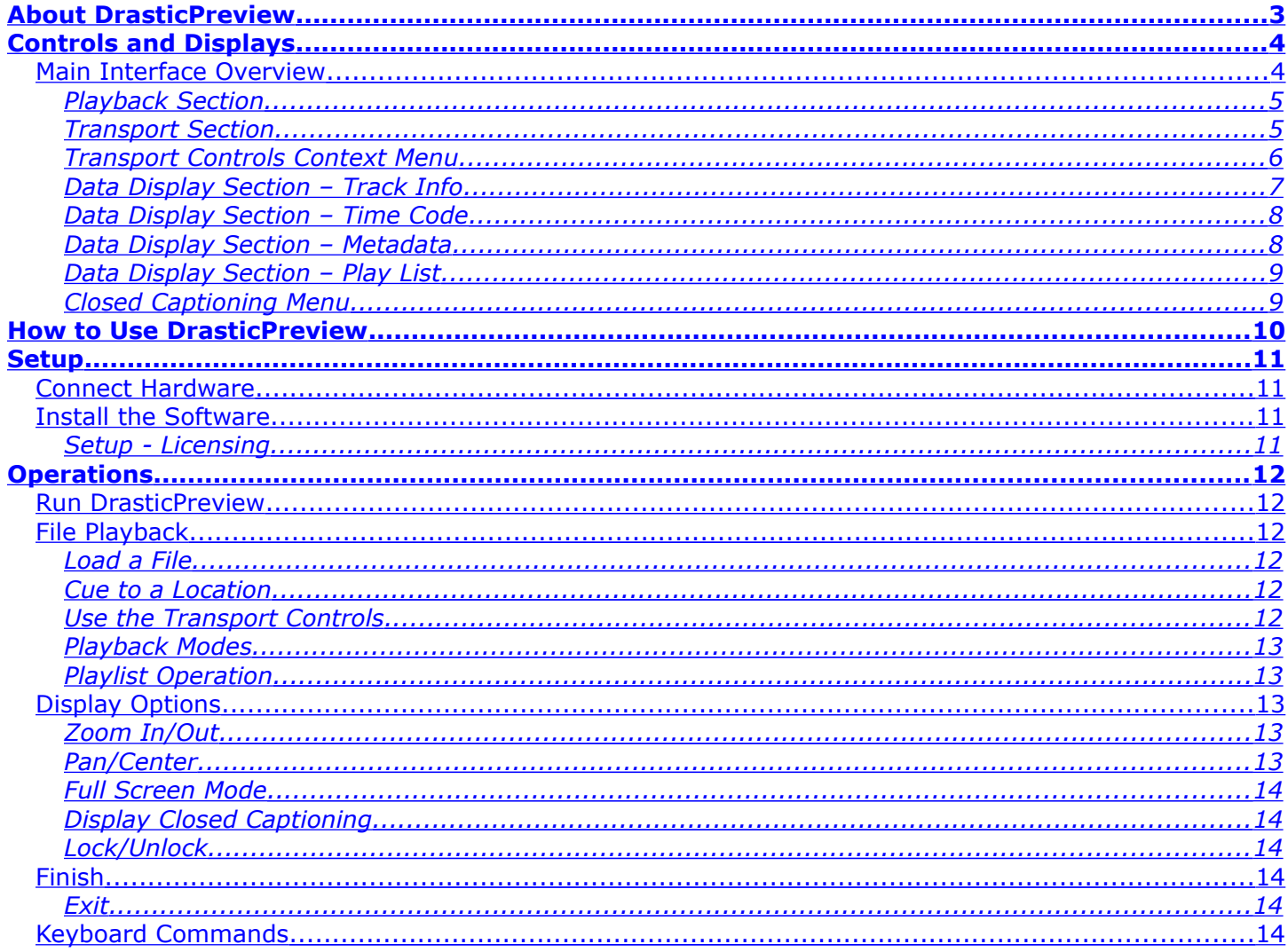

This manual has been compiled to assist the user in their experience using **DrasticPreview** software. It is believed to be correct at the time of writing, and every effort has been made to provide accurate and useful information. Any errors that may have crept in are unintentional and will hopefully be purged in a future revision of this document. We welcome your feedback.

Drastic Technologies Ltd 523 The Queensway, Suite 102 Toronto, ON, M8Y 1J7 Canada  $(416)$  255 5636  $(416)$  255 8780

(c)opyright 2014, Drastic Technologies Ltd. All Rights Reserved.

# <span id="page-2-0"></span>**About DrasticPreview**

**DrasticPreview** is software designed to provide playback of the majority of digital media files encountered within production, collaboration and broadcast environments. In addition to its wide range of format support it also features intuitive point and click as well as keyboard command control over playback, cueing, play list, zoom and pan and full screen controls.

Specific features and codec support may be offered as options depending on the version of **DrasticPreview** the user has licensed.

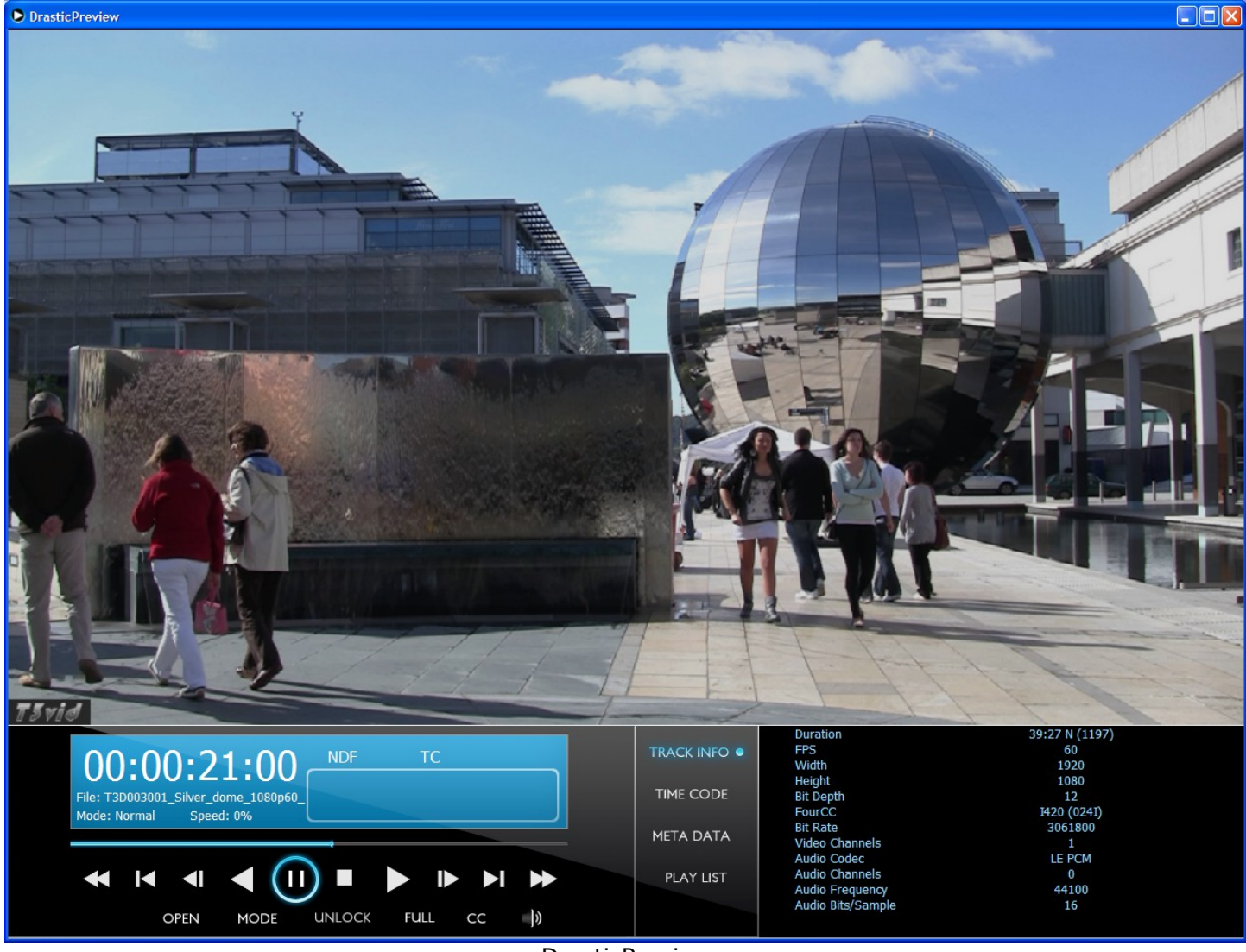

DrasticPreview

# <span id="page-3-1"></span>**Controls and Displays**

The reference section provides a detailed look at each of the elements in the **DrasticPreview** interface.

# <span id="page-3-0"></span>**Main Interface Overview**

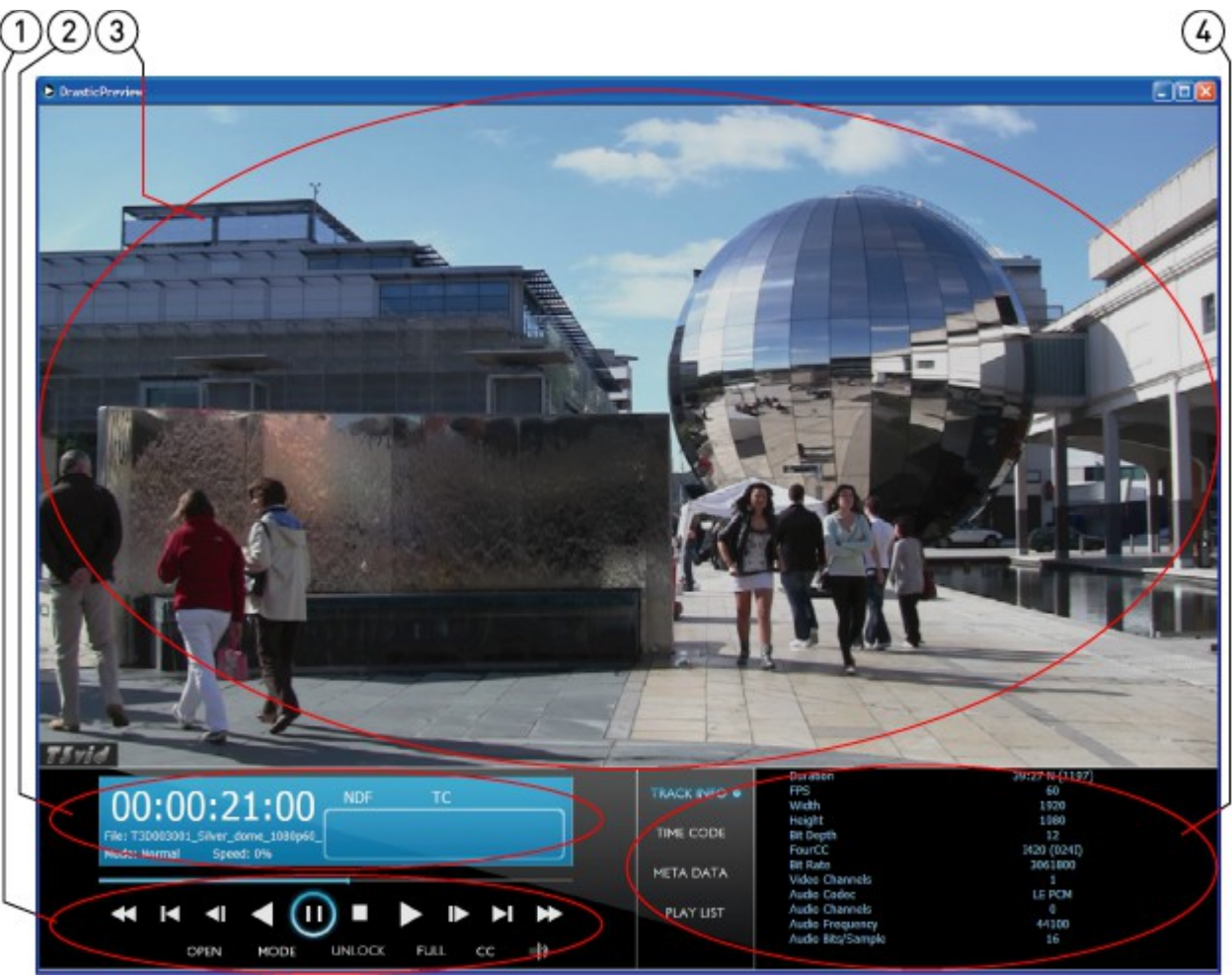

Main interface

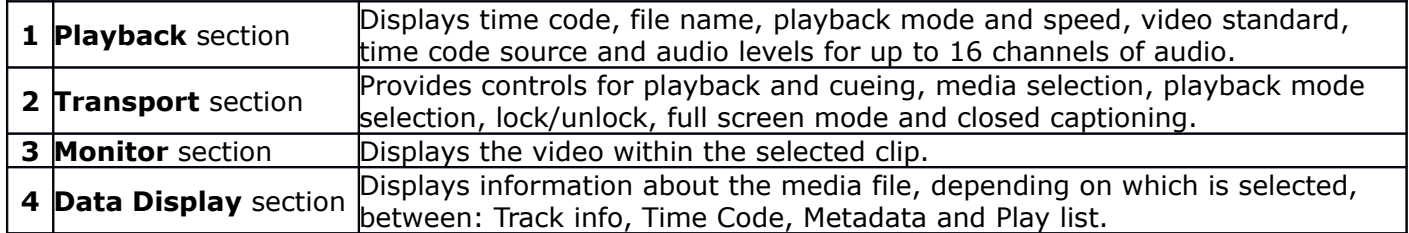

# <span id="page-4-1"></span>**Playback Section**

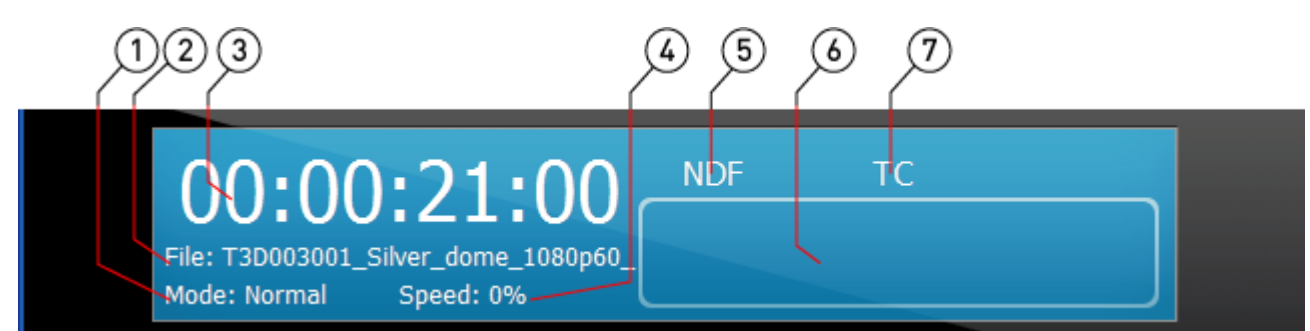

Playback section

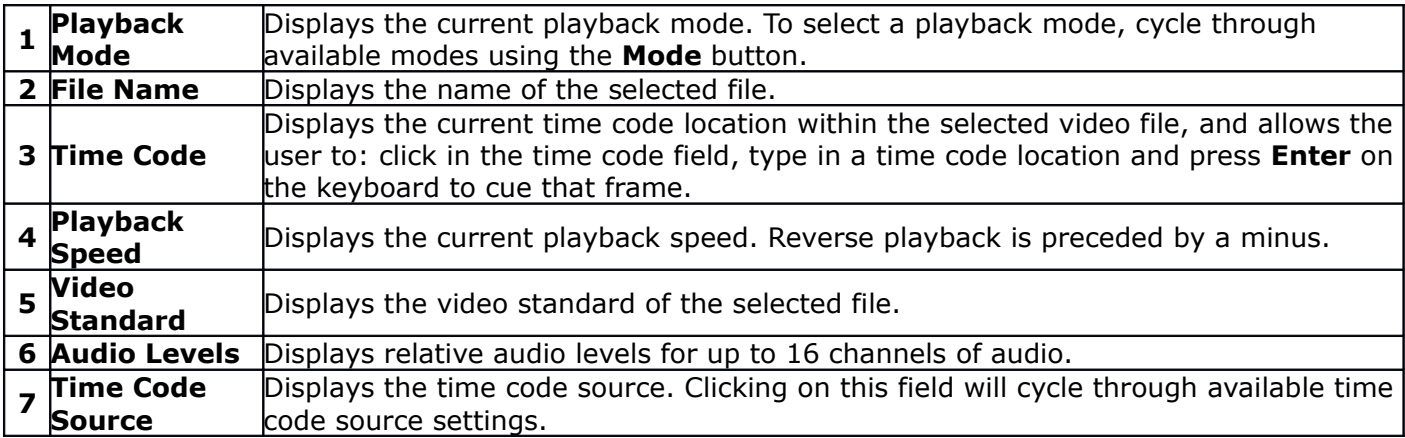

### <span id="page-4-0"></span>**Transport Section**

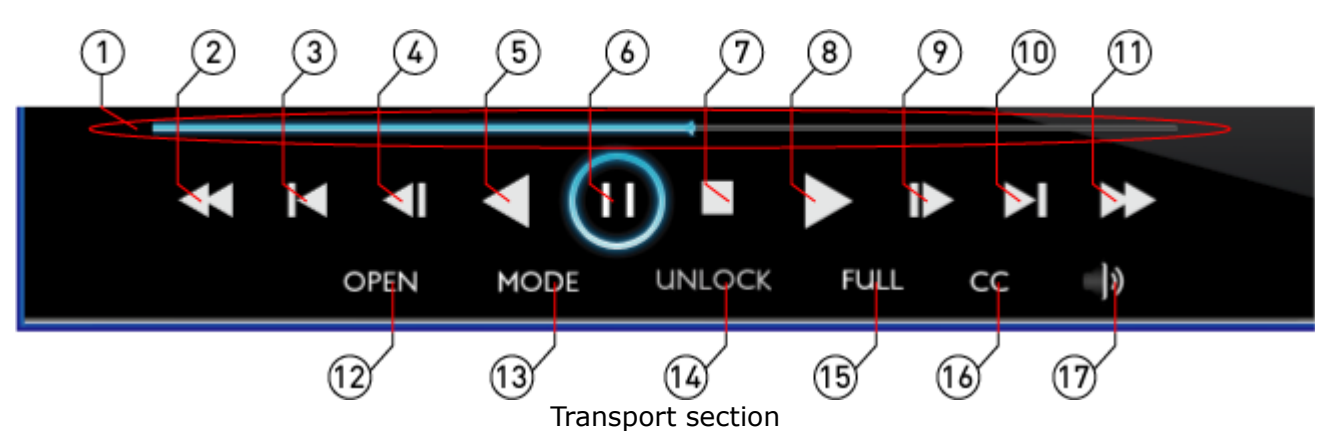

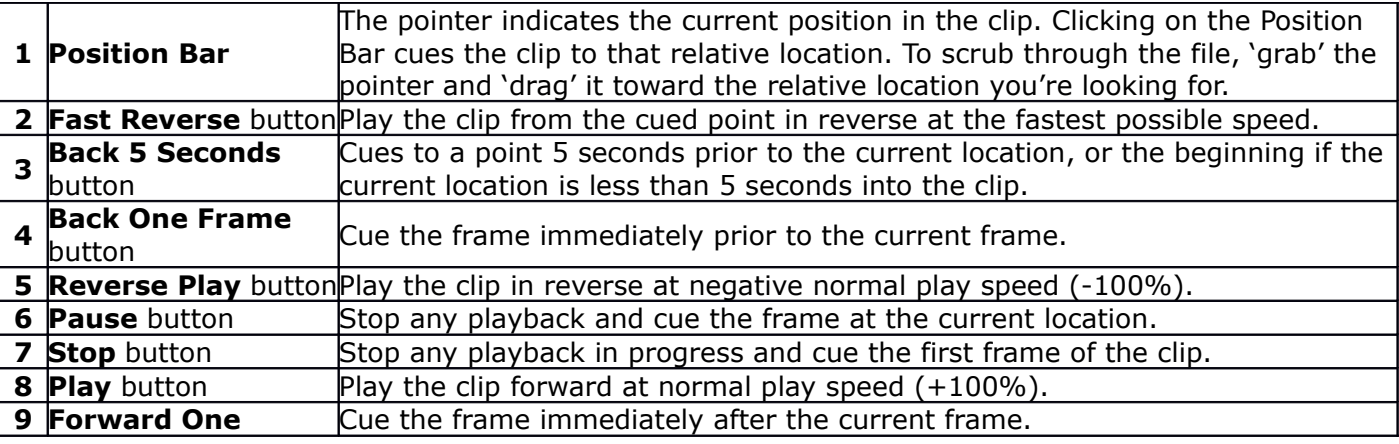

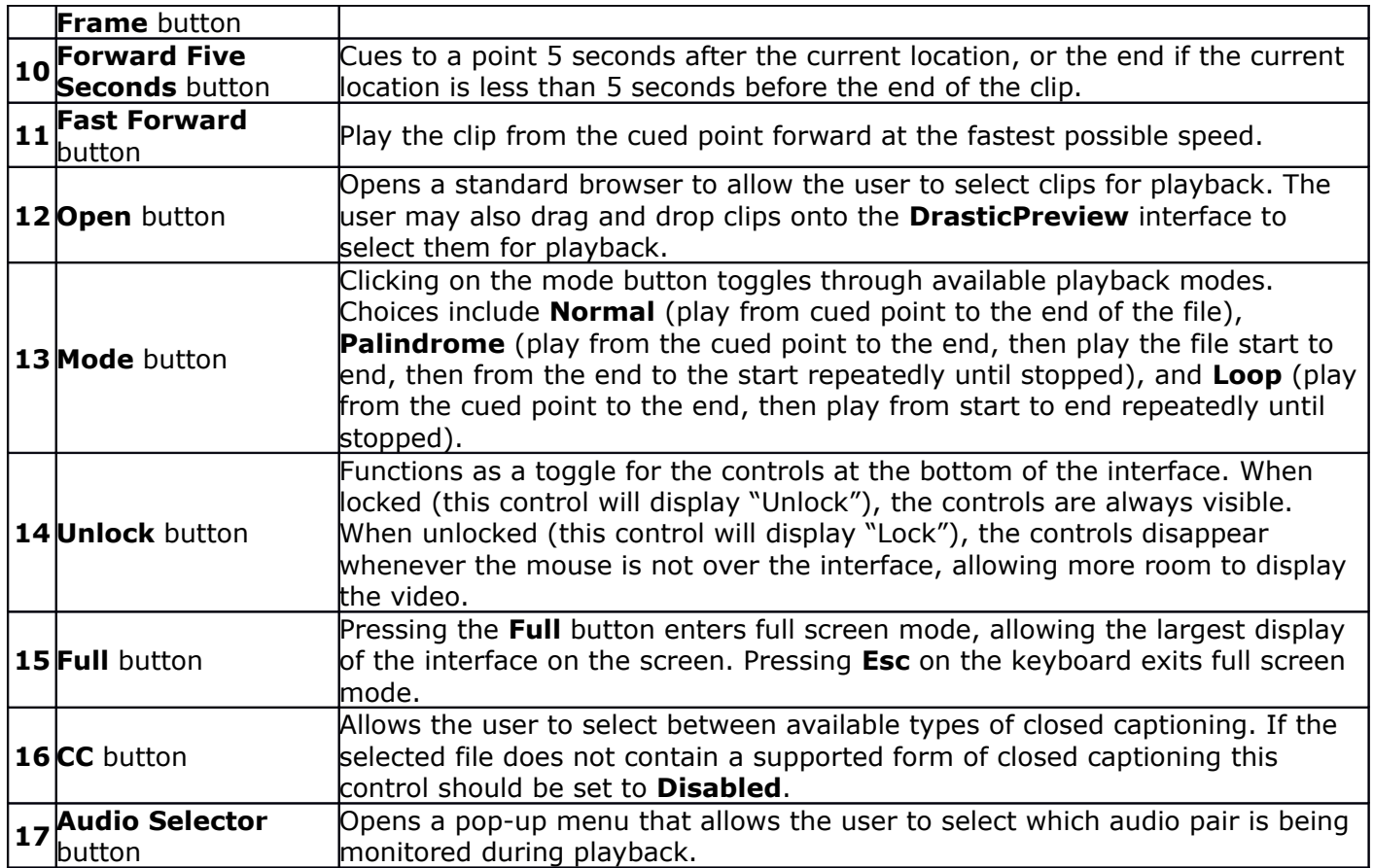

# <span id="page-5-0"></span>**Transport Controls Context Menu**

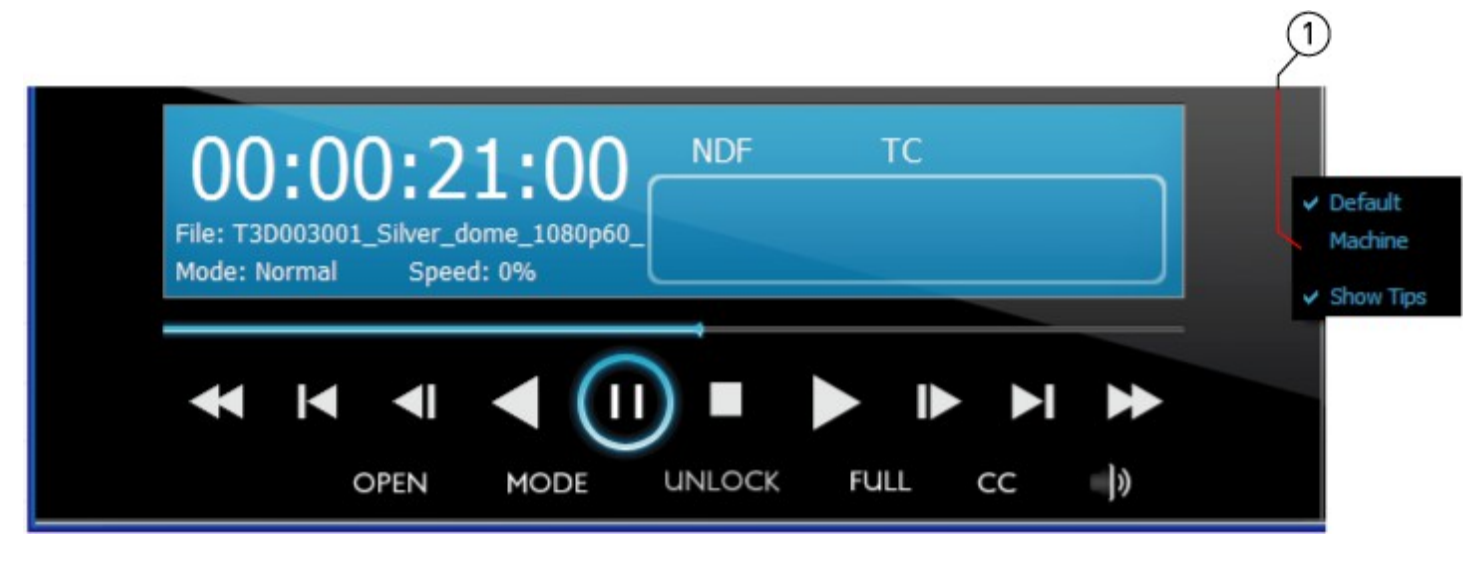

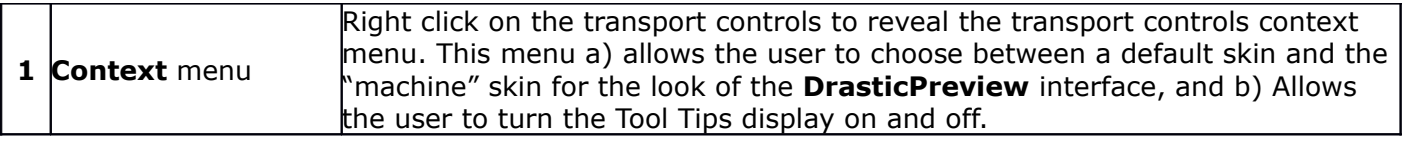

# <span id="page-6-0"></span>**Data Display Section – Track Info**

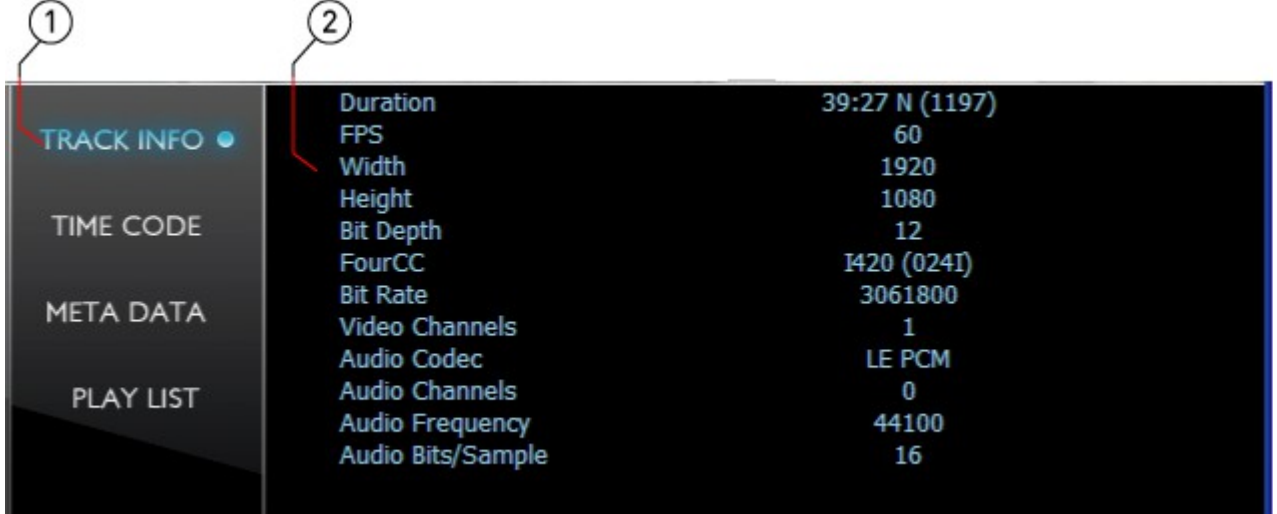

Track Info section

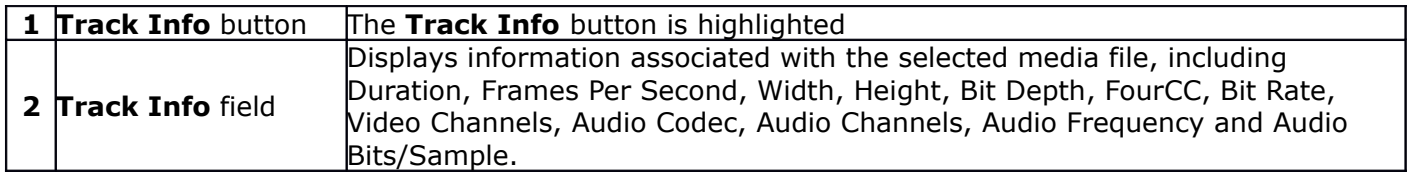

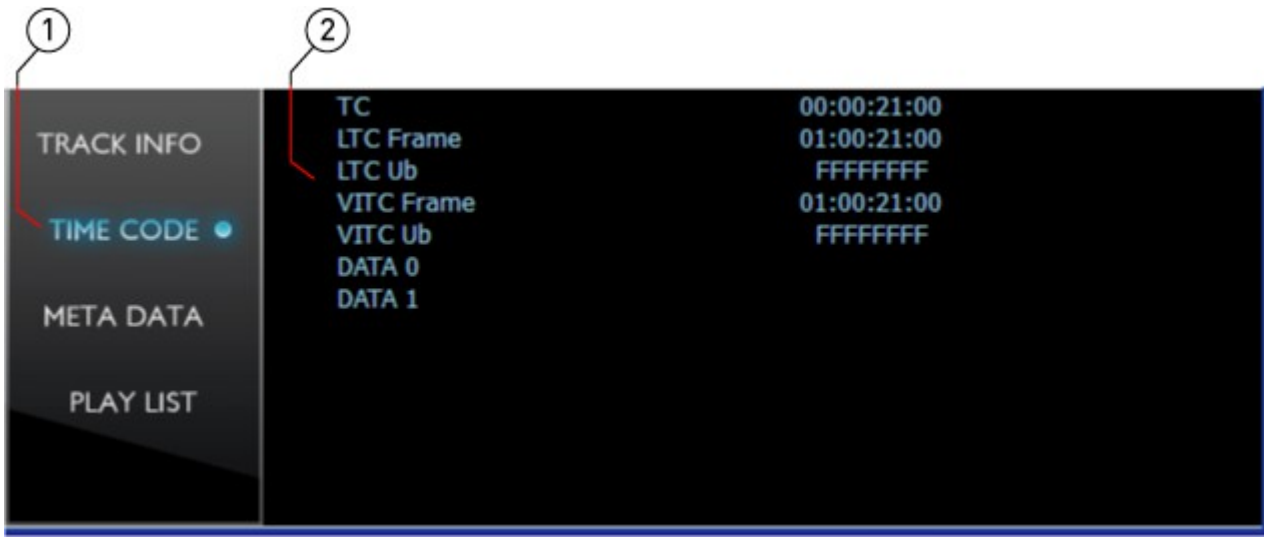

# <span id="page-7-1"></span>**Data Display Section – Time Code**

Time Code section

| <b>1 Time Code button</b> | The Time Code button is highlighted                                                                                                    |
|---------------------------|----------------------------------------------------------------------------------------------------|
| 2 Time Code field         | Displays time code information associated with the selected media file,<br>including TC (or other selected time code source), LTC Frame, LTC Ub, VITC<br>Frame, VITC Ub, Data 0 and Data 1. |

# <span id="page-7-0"></span>**Data Display Section – Metadata**

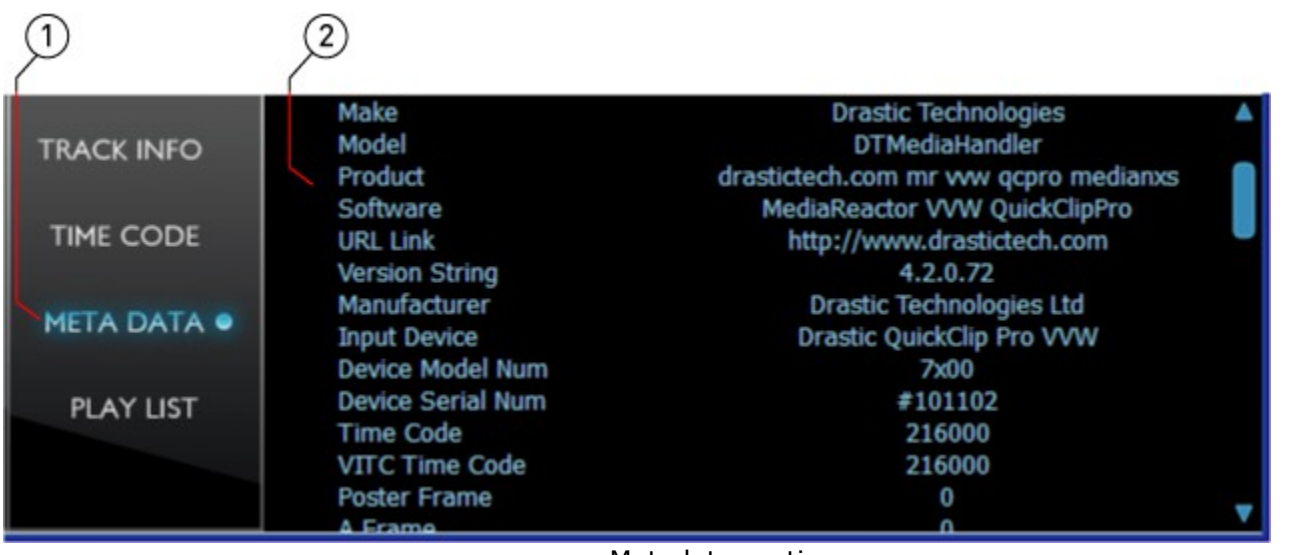

#### Metadata section

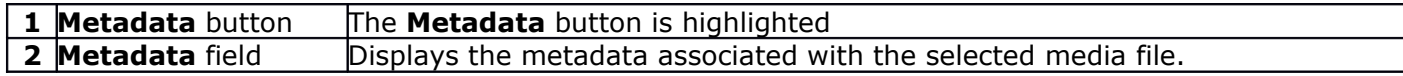

### <span id="page-8-1"></span>**Data Display Section – Play List**

| <b>TRACK INFO</b> | T3D003001_Silver_dome_1080p60_l.yuv //files/Media/demomedia/T3D003_E |
|-------------------|----------------------------------------------------------------------|
| TIME CODE         |                                                                      |
| <b>META DATA</b>  |                                                                      |
| PLAY LIST .       |                                                                      |
|                   |                                                                      |

Play List section

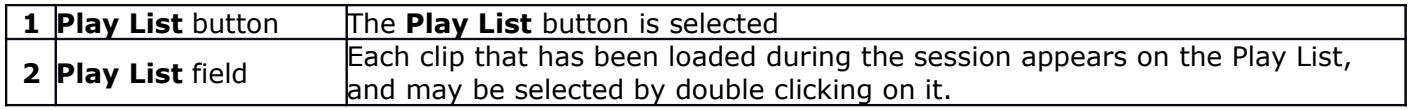

# <span id="page-8-0"></span>**Closed Captioning Menu**

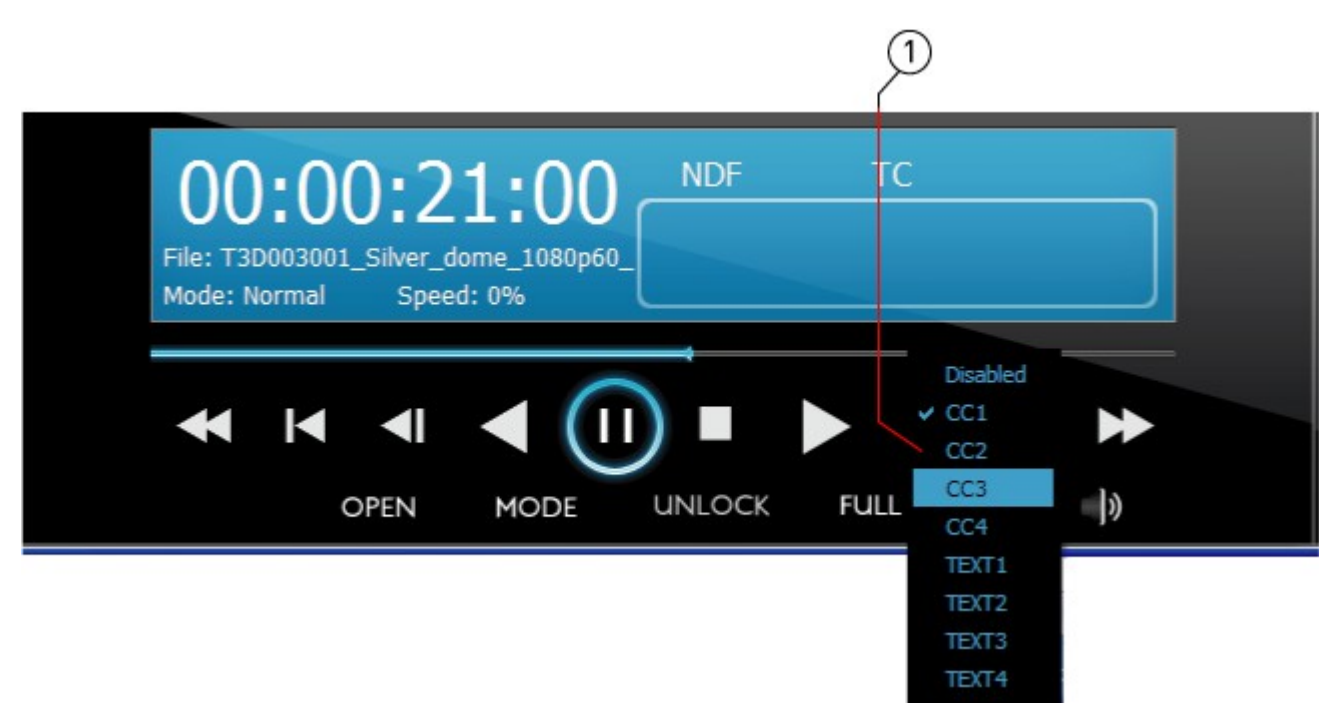

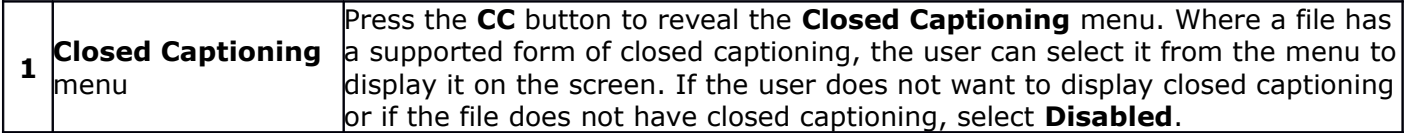

# <span id="page-9-0"></span>**How to Use DrasticPreview**

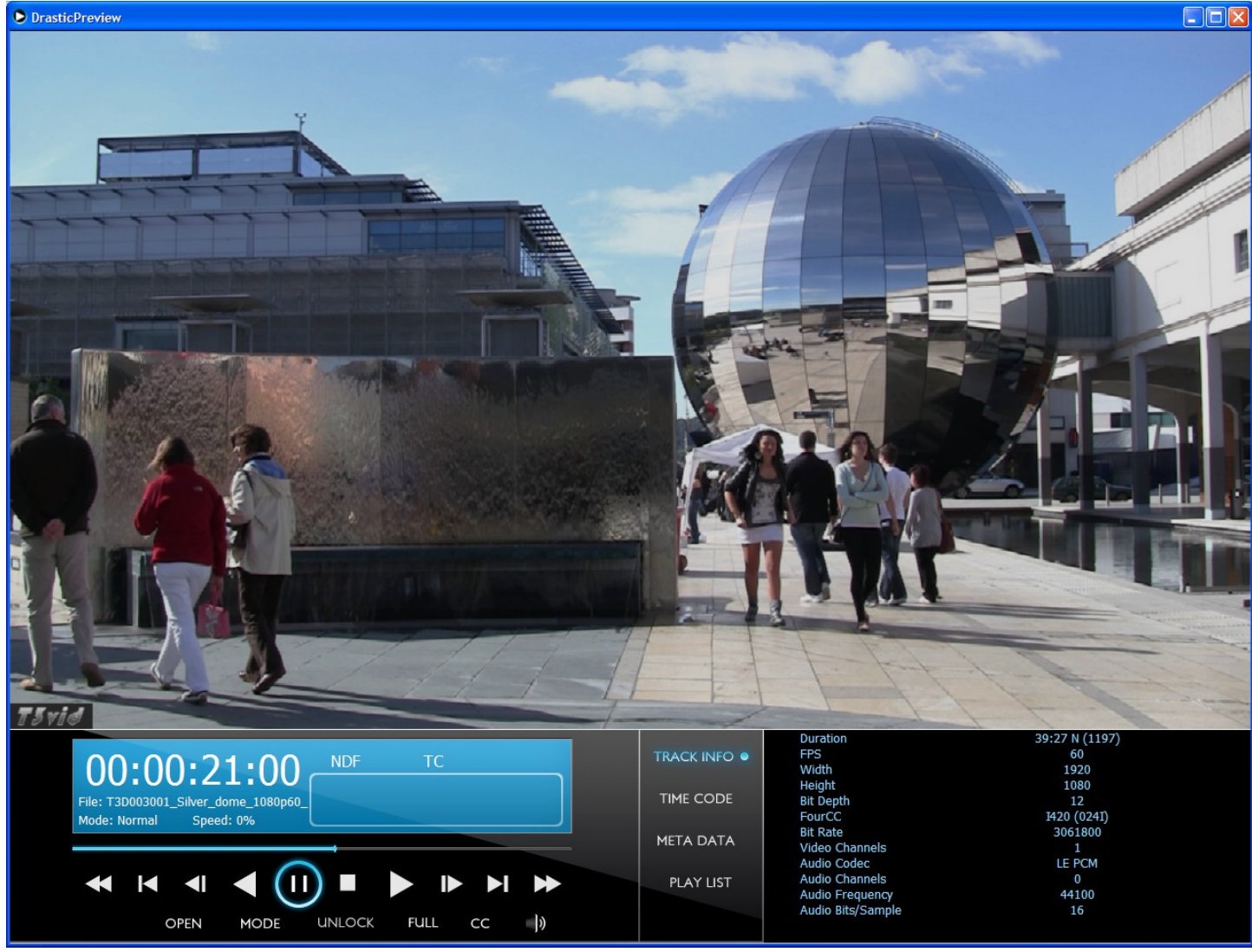

**DrasticPreview** main interface

# <span id="page-10-3"></span>**Setup**

# <span id="page-10-2"></span>**Connect Hardware**

**DrasticPreview** software will run on most available computers, but to support real time playback of specific file types, often a powerful, fast system will be required. For this reason **DrasticPreview** is offered as a demo so the user can qualify their system for the types of files they need to play.

To install and take advantage of all the features of **DrasticPreview** the system will need to be connected to various other hardware devices.

- The system will need to be supplied with a dependable source of power. The user would do well to consider installing a UPS (uninterruptable power supply) device to provide power to the system so that capture and playback are not affected by any surges or drops in the power level.
- The system will need to be set up with a monitor, keyboard and mouse. The monitor is required to view the interface and the mouse and keyboard allow the user to input commands.

# <span id="page-10-1"></span>**Install the Software**

Install **DrasticPreview** on the system. Regardless of the delivery method, the software will be available at some level as an (executable) installable file. In many cases the user will double-click on the file, or right click and select **Open** from the context menu. Follow the prompts to set where the software should be installed and make other installation-specific decisions.

### <span id="page-10-0"></span>**Setup - Licensing**

**DrasticPreview** will need to be licensed to run without demo limitations.

DrasticPreview installs an application called LicenseDDR which is included in the program folder. This may be accessed (in Windows installs) via the Start menu, at: **Program Files|DrasticPreview|LicenseDDR**.

Run LicenseDDR.

Type your name (first and last name are required here) into the **User Name** field.

- Type a valid email address into the **User Email** field. This is the email address at which the user will receive the required site key, so make sure it can be accessed by the operator of the system upon which the Drastic software is installed.
- Press the **Generate** button. This will populate the **Site Code** field with the site code. The site code is a seemingly random string of alphanumeric characters which will be used to generate the site key.
- If the system is set up with email, the user may press the **Send** button. This opens a new email addressed to Drastic with the site code in the body of the email. If the system is not set up with email, the user may copy (either select the site code and use a standard Copy command, or press the **Copy** button which is just to the right of the **Site Code** field) and paste (use a standard Paste command) the site code into a text file, and open the text file in a system that is set up with email. In this case, create a new email addressed to [authorization@drastictech.com.](mailto:authorization@drastictech.com) it would be useful to type a quick explanation regarding which software is to be licensed, and the reason for the license request (such as demo, update license, add software etc.). Send the email.
- We will reply with an email containing another seemingly random string of alphanumeric characters this will be the site key.
- Copy the site key from the email into the buffer, and paste it into the **Site Key** field, either using a standard paste command, or by pressing the **Paste** button (the button with the icon to the left of the **Remove** button).
- Press the **Register** button, and restart the software. This will update the license status and enable all the features supported by the requested license level.

To view the folder in which the license is located, press the **Folder** button. This opens the folder containing the license, which may be useful in cases where the user may need to move or delete the license.

The license may be removed simply be pressing the **Remove** button.

Once the user is finished with the licensing process, they may press the **Close** button to close **LicenseDDR** window.

This will enable all features provided by your license.

# <span id="page-11-5"></span>**Operations**

**DrasticPreview** is a media player. The user will be able to open files and play them on their VGA monitor. A wide range of keyboard and GUI commands allow quick cueing and playback with features including zoom and pan, full screen with time code overlay, and extensive track data display.

**DrasticPreview** is ideally suited for editing, display, review and collaborative environments

# <span id="page-11-4"></span>**Run DrasticPreview**

Run the software. If the default installation path is used, you can open it at: **Start|Programs|Drastic| DrasticPreview**.

# <span id="page-11-3"></span>**File Playback**

### <span id="page-11-2"></span>**Load a File**

Press the **Open** button on **DrasticPreview**. A standard browser opens which allows the user to navigate to the location of the desired media file and load it for playback. Select a file and press the **Open** button in the browser.

Alternately, navigate to the folder where the desired media is located, and 'drag' the file onto the **DrasticPreview** interface.

Once loaded, the file will be cued to the first frame and ready to play.

### <span id="page-11-1"></span>**Cue to a Location**

**Transport Controls:** Jump through the file in 5 second increments using the **+5** button to get near the desired location. Press **Play** (or **Reverse Play**) if you're close, then **Pause** when you're real close. The **+1** (or **-1**) button can get you to the exact frame, just keep clicking.

**Position Bar:** Select a point on the Position bar at the top of the transport controls and click on it. The file will be immediately cued to that relative location. Click to 'drag' the pointer to the left or right to get to the desired location.

**Use the Time Code Display:** Click with the mouse in the time code display – now a cursor should appear in this display, which allows you to cue to an exact location. Enter a time code location after 00:00:00:00 and before the end of the file, and press the **Enter** button on the keyboard. The file will be immediately cued to that exact location.

### <span id="page-11-0"></span>**Use the Transport Controls**

With a file loaded, press the **Play** button to play the file from start to finish. The other transport controls are available for cueing (plus or minus 1 frame, plus or minus 5 seconds) and quick review (reverse play, fast reverse, pause, fast forward) functionality. **Stop** cues the first frame of the file.

### <span id="page-12-4"></span>**Playback Modes**

The **Mode** button on the Transport section lets you cycle through available playback modes.

#### **Normal Mode**

In **Normal Mode**, file playback stops at the end of the file or PlayList.

#### **Loop Mode**

In **Loop Mode**, the file plays to the end of the file or PlayList, then restarts playback at the beginning, playing repeatedly until interrupted.

#### **Palindrome Mode**

In **Palindrome Mode**, the file plays forward to the end of the file or PlayList, then restarts playback at the end and plays in reverse, front to back and back to front repeatedly until interrupted.

#### **Audio Pair Monitor Selection**

To select which audio pair will be monitored, press the **Audio Selector** button in the controls section. This opens a pop-up menu which displays the available audio channels in the file. These are paired, so the user may select between A1-2, A3-4, A5-6, and so on.

### <span id="page-12-3"></span>**Playlist Operation**

Each file loaded within the session is added to the playlist. Press the **Play List** button. The files are displayed as a simple EDL in the order in which they have been loaded. Clicking on a file loads it for playback.

To play the entire playlist, confirm you have pressed the **Play List** button. Double click on the first file in the playlist. Press the **Play** button on the **Transport Controls**. Each file will be played, front to back at normal speed. Once the last file has been played, it will pause on the last frame.

If the **Play List** button has not been pressed or one of the other buttons (**Track Info/Time Code/Metadata**) has been selected, the playlist function is turned off and clips will be played one at a time.

# <span id="page-12-2"></span>**Display Options**

### <span id="page-12-1"></span>**Zoom In/Out**

Use the scroll button on the mouse to zoom in and out. The size of the image will shrink or enlarge. This allows the user to see fine details in the video portion of the file.

To reset the picture to fit the application, **Right Click** on the mouse. To set the picture to a 1:1 pixel size, press **Middle Click** on the mouse.

# <span id="page-12-0"></span>**Pan/Center**

**Left Click** on the mouse and drag the pointer to the left or right. The image will move around the screen correspondingly. This allows the user to focus on a particular area of the image, which is especially useful where the user has zoomed in and wants to see a specific portion of the video in fine detail.

To reset the picture to fit the application, **Right Click** on the mouse. To set the picture to a 1:1 pixel size, press **Middle Click** on the mouse.

### <span id="page-13-5"></span>**Full Screen Mode**

Press the **Full** button to enter 'Full Screen' mode. In 'Full Screen' mode the portion of the interface within the GUI window expands to fill the monitor.

Alternately the user may press **Ctrl+F** on the keyboard to enter full screen mode.

The **Full** button becomes a **Restore** button when in 'Full Screen' mode. To return to normal, non-full screen mode, press the **Restore** button or **Ctrl+F** on the keyboard.

Note: in normal, non-full screen mode the user can simply optimize the window to retain the minimize/resize/close controls yet still see a large image.

# <span id="page-13-4"></span>**Display Closed Captioning**

Where an existing file has a supported form of closed captioning the user may opt to display it over the video output. Once the file is selected, press the **CC** button and select the specific closed captioning type. When the file plays you should see the closed captioning.

To turn off the closed captioning display, press the **CC** button and select **Disabled**.

# <span id="page-13-3"></span>**Lock/Unlock**

The user may press the **Unlock** button to enter 'Unlocked' mode. This mode causes the controls to disappear when the mouse is not above the interface, and thereby increases the amount of screen available for displaying the video.

The **Unlock** button becomes a **Lock** button in 'Unlocked' mode, and pressing the button will return **DrasticPreview** to the normal, 'Locked' mode with the controls and displays always shown.

#### **Display Time Code Over Unlocked GUI**

When in 'Unlocked' mode, and once the mouse is not above the interface, the controls and displays will disappear. Press the **T** button on the keyboard to display the time code over the video in this mode.

To remove the time code overlay from the 'Unlocked' mode, press the **T** button on the keyboard.

# <span id="page-13-2"></span>**Finish**

#### <span id="page-13-1"></span>**Exit**

Once you are finished using **DrasticPreview**, click on the **X** in the upper right hand corner.

# <span id="page-13-0"></span>**Keyboard Commands**

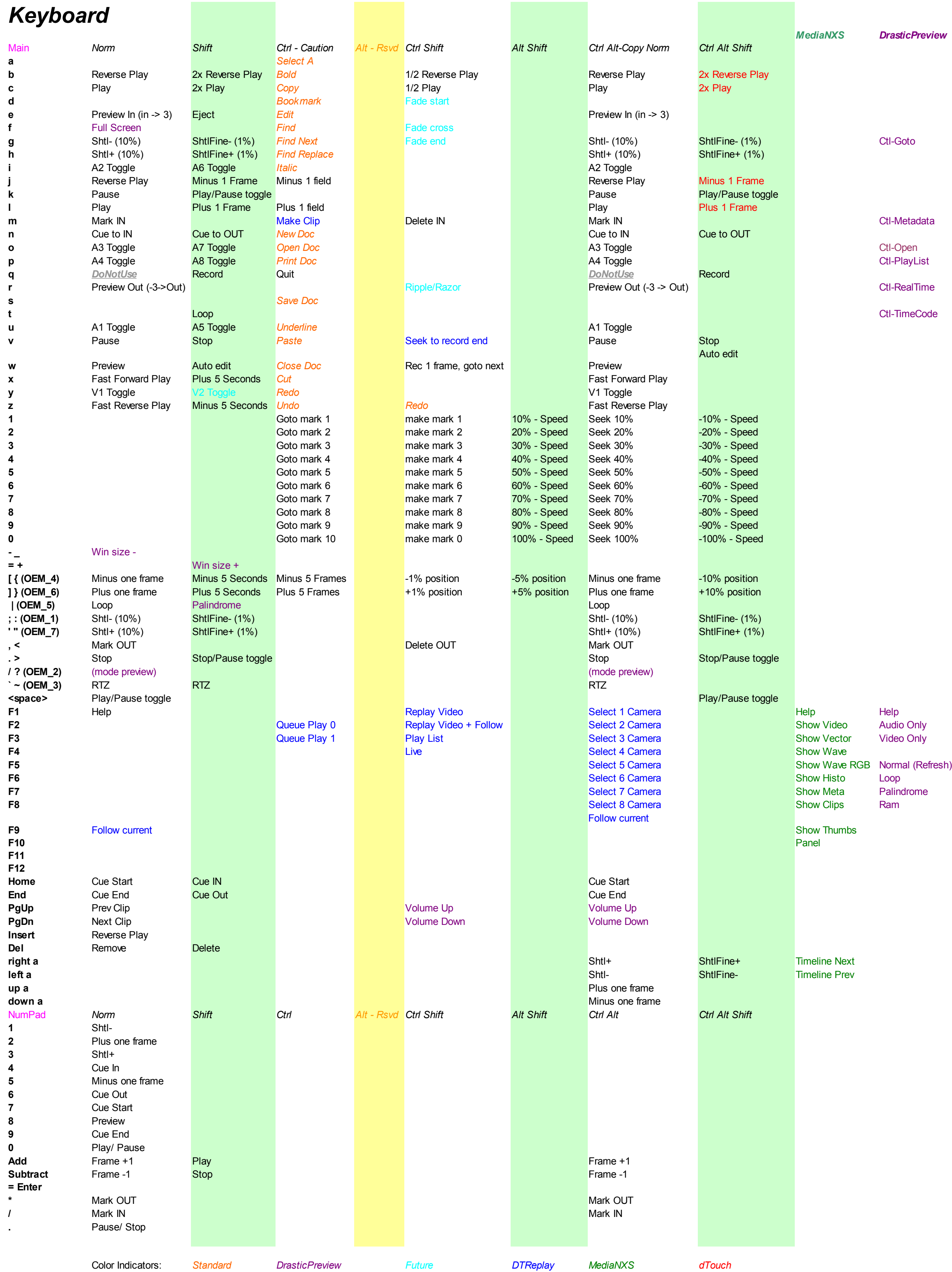